# **WIFI Module**

## **MONTAGE- en GEBRUIKERSHANDLEIDING**

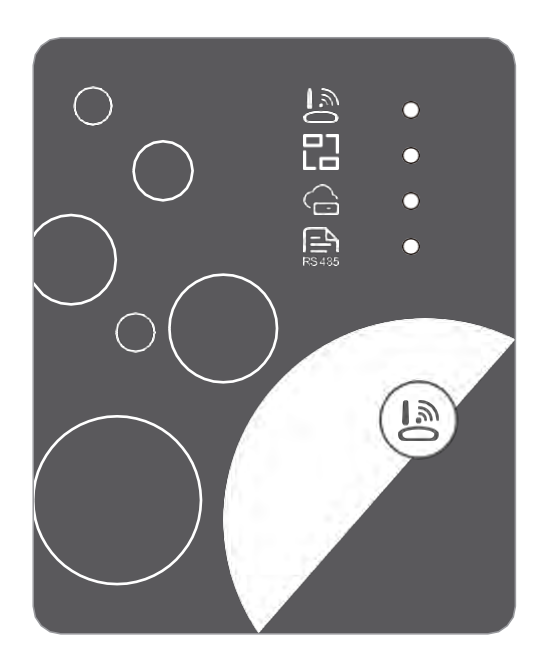

 Lees deze handleiding voor gebruik. Bewaar deze handleiding goed

#### *Gebruiker Privacy instructies*

Wij nemen uw privacy zeer serieus.

Voor het uploaden van gebruikersdata vragen wij altijd nadrukkelijk uw toestemming. Wij werken er hard aan uw data zo goed als mogelijk te beveiligen.

#### *Beschrijving*

- Ontvang datasignaal van Cloud-server en zend naar het apparaat;
- Ontvang datasignaal van het apparaat en zend naar Cloud-server;
- Update wifimodule MCU-basisplaat van afstand vanaf Cloud-server;
- Update apparaat vanaf wifimodule MCU basisplaat.

#### *Technische Parameters*

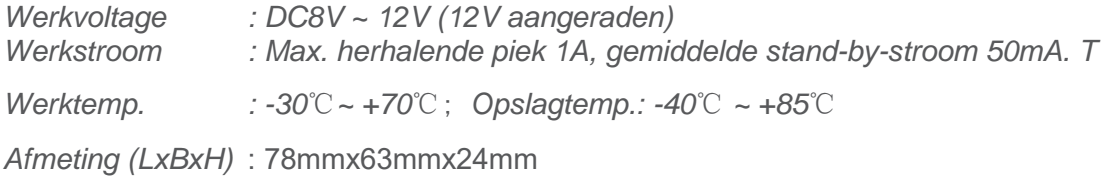

#### *LED indicatie op de module*:

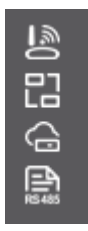

Netwerk configuratie Led

Router verbinding Led

Cloud-server Led

485 communicatie Led

#### **Montage WIFI module**

Voordat u de Wifi module kunt gebruiken zal u deze eerst moeten monteren en verbinden met de zwembad warmtepomp.

De WIFI module wordt geleverd in een apart doosje met hierin:

- Wifi module
- Splitter kabel
- Handleiding GB en NL

Zorg voordat u begint met het monteren van de module en verbinden van de kabels de elektrische voedingspanning van de zwembadwarmtepomp uit is !!

U gaat als volgt te werk.

#### **Zet de voedingsspanning uit !**

#### **VBIV-9 t/m VBIV 29H**

Open de zwarte kap aan de zijkant van de unit. (naast het label)

Nadat u de zwarte kap heeft geopend ziet u de aansluitingen van de voeding en de connector welke de display met de regeling verbind. Maak deze verbinding/connector los.

Open hierna de doos met wifi module en splitter, haal de splitter uit de doos.

Verbind de splitter met de kabel/connector welke naar de regeling loopt. De kabel is nu gesplitst, u heeft nog 2 connectoren over.

Maak één van de connectoren vast aan de kabel welke naar de display loopt.

Pakt de WIFI module uit de doos. Voer de connector met kabel door de kabeldoorvoer onderzijde zwarte kap.

Verbind de connector met de nog overgebleven connector van de splitter

Nu is alles aangesloten - sluit u de zwarte kap.

D.m.v. de magneet aan de achterzijde van de Wifi module kunt u deze aan de zijkant op de behuizing van de zwembadwarmtepomp plaatsen.

Zet de voeding weer op de unit en volg verder deze beschrijving.

#### **VBIV-20V en 35V**

#### **Zet de voedingsspanning uit !**

Open het frontpaneel aan de voorzijde van de zwembad warmtepomp.

Nadat u dit paneel heeft verwijderd opent u het zwarte paneel van het elektrisch compartiment. Hierachter ziet u de elektrische componenten en de connector welke de display met de regeling verbind. Maak deze verbinding/connector los.

Open hierna de doos met wifi module en splitter, haal de splitter uit de doos.

Verbind de splitter met de kabel/connector welke naar de regeling loopt. De kabel is nu gesplitst, u heeft nog 2 connectoren over. Maak één van de connectoren vast aan de kabel welke naar de display loopt.

Pakt de WIFI module uit de doos.

Voer de connector wifi module met kabel door de kabeldoorvoer onder aan de zijkant van de zwembadwarmtepomp en daarna onder door de zwarte behuizing van het elektrisch compartiment.

Verbind deze connector met de nog overgebleven connector van de splitter.

Zorg dat alle aangesloten connectoren binnen in de metalen behuizing blijven liggen en NIET buiten de behuizing van het elektrisch compartiment. I.v.m. condenswater zou er dan kortsluiting of corrosie kunnen ontstaan

Hierna sluit u het paneel elektrisch compartiment en daarna monteert u het frontpaneel.

D.m.v. de magneet aan de achterzijde van de Wifi module kunt u deze aan de zijkant op de behuizing van de zwembadwarmtepomp plaatsen. Gebruik evt. een Ty-rap (niet meegeleverd)

Zet de voeding weer op de unit en volg verder deze beschrijving.

#### **VBPP/VBEX serie**

#### **Zet de voedingsspanning uit !**

Open de bovenzijde van de zwembad warmtepomp. Hieronder ziet u het elektrisch compartiment en de aansluiting van en de connector welke de display met de regeling verbind. Maak deze verbinding/connector los.

Open hierna de doos met wifi module en splitter, haal de splitter uit de doos.

Verbind de splitter met de kabel/connector welke naar de regeling loopt. De kabel is nu gesplitst, u heeft nog 2 connectoren over. Maak één van de connectoren vast aan de kabel welke naar de display loopt.

Pakt de WIFI module uit de doos.

Voer de connector met kabel door de kabeldoorvoer onder op de zwarte kap Aan de zijkant van de unit

Zwarte kap bevind zich naast de label van de zwembad warmtepomp. Nadat deze is doorgevoerd verbind u de connector met de nog overgebleven connector van de splitter, nu is alles aangesloten.

Hierna sluit u de bovenzijde van zwembadwarmtepomp.

D.m.v. de magneet aan de achterzijde van de Wifi module kunt u deze aan de zijkant op de behuizing van de zwembadwarmtepomp plaatsen.

Zet de voeding weer op de unit en volg verder deze beschrijving.

#### **Installatie APP.**

- Ga naar de App store of Google Play store en download de Applicatie (App)
	- **Aqua Temp** en installeer deze op uw telefoon.:

![](_page_5_Picture_3.jpeg)

 $\frac{288}{364}$ 

 $|4|3|2|1|$ C<sub>N6</sub>

 $\bigcap$  LED1  $\bigcap$  LED2 LED3 LED4 Aqua Temp

### *Functionele Beschrijving*

![](_page_5_Picture_6.jpeg)

![](_page_5_Picture_117.jpeg)

#### **Account registreren en Login**

Gebruik uw emailadres en wachtwoord om aan te melden, in te loggen of het wachtwoord te resetten.

![](_page_6_Figure_2.jpeg)

#### **Registreren:**

Om een account aan te maken en te registreren drukt u op **(1)** Vul de informatie in welke wordt gevraagd.

Als u alles heeft ingevuld drukt u op **(2)** 

Nadat u op **(2)** heeft gedrukt wordt een verificatiecode toegestuurd.

**LET OP: Deze verificatiecode wordt gestuurd naar het Emailadres zoals u zojuist heeft ingevoerd. Deze verificatiecode blijft 15 minuten geldig Zorg dat u beschikking heeft over uw Emailadres bij registreren van uw account !!** 

Na ontvangst van de verificatiecode vult u deze in en druk daarna

op **(3)** om de Privacy Policy door te lezen.

Indien voor u akkoord drukt u **(4)** om met de Privacy Policy akkoord te gaan.

Druk uiteindelijk op **(5)** om de registratie te voltooien.

#### **Wachtwoord vergeten**:

Wanneer u uw wachtwoord bent vergeten drukt u op **(7).**  Voer het juiste Emailadres in en druk op **(8)**. U ontvangt een opnieuw een verificatiecode op het ingevoerde Emailadres. Voer de verificatiecode in en een nieuw wachtwoord om het wachtwoord te herstellen. Druk op **(9)** om het te bevestigen.

#### **LOG IN :**

Na voltooien van de registratie en bij het openen van de App drukt u op **(6)** Log in U kunt nu een pomp aanmelden.

#### **Een zwembadwarmtepomp toevoegen:**

Na inloggen komt u op de pagina MyDevice (Mijn apparaten) Volg de instructies om de WIFI of DTU toe te voegen.

![](_page_7_Picture_6.jpeg)

- 1 Menu Links systeem informatie
- 2 Menu Rechts keuze menu WIFI of DTU

#### **WIFI configureren:**

### **Deze WIFI module werkt alleen op een 2,4 GHz Wifi netwerk. Zorg dat uw router hierop is ingesteld !!**

![](_page_8_Picture_2.jpeg)

Druk op Configuratieknop op de module en houd deze 1 seconde ingedrukt totdat twee lampjes gaan branden - De AP-verbinding is geactiveerd.

- **(10)** Druk op confirm om boven genoemde handeling te bevestigen.
- **(11)** Druk op (NEXT) in de App naar de volgende pagina te gaan.

![](_page_8_Picture_6.jpeg)

- **(13)** Druk op (OK) om te bevestigen.
- **(14)** Druk op Wifi Settings om naar uw instelling op de telefoon te gaan.
- **(15)** Ga nu in de WIFI instellingen op uw telefoon en selecteer "Smart\_AP\_xxx.

Vervolg op Pag. 10.

**(16)** Zodra u de "Smart\_AP\_xxx" heeft geactiveerd gaat u terug naar de App.

![](_page_8_Picture_12.jpeg)

**(17)** Druk op NEXT.

![](_page_8_Picture_14.jpeg)

![](_page_9_Picture_0.jpeg)

- **(18)** Druk op JOIN op de camera toegang te geven om de WF code te kunnen scannen.
- **(19)** Druk op NEXT
- **(20)** Druk op Bond Device er wordt nu een menu geopend om het mogelijk te maken de WF code te scannen. **De WF code staat op de zijkant van de zwembad warmtepomp onder het label met type aanduiding - Zie voorbeeld op Pag. 11**

![](_page_9_Picture_4.jpeg)

OR code/Bar code ua Temp" Would Like to<br>Access the Camera

![](_page_9_Picture_6.jpeg)

Fig.16 Bond Device interface

Fig.17 Scanning interface

Fig.18 Bond device done interface

Zodra u de WF code heeft gescand is de pomp geïnstalleerd en kunt deze via de App gebruiken.

![](_page_10_Picture_1.jpeg)

#### **Gebruik van de App:**

Nadat u de WIFI verbinding heeft gemaakt gaat u naar MyDevice. Hier ziet u de pomp staan welke u zojuist heeft geïnstalleerd. Deze pomp heeft een unieke code.

Druk op deze code op het scherm om de pomp te beheren.

#### **WiFi delen/Device Share functie**

Bij het installeren van een Wifi module op de telefoon van de gebruiker wordt hij automatisch de beheerder van de Wifi verbinding met de zwembadwarmtepomp.

Zodra daarna iemand op de knop op de wifi-module drukt om te proberen een verbinden te zal de module gerest worden !!

Van de telefoon (de beheerder), die eerder met die wifi-module was verbonden, wordt de connectie dan verbroken.

Het betekent dat één wifi-module alleen kan binden met één telefoon, daarna kan hij, de beheerder, de wifi module met anderen delen door de deelfunctie in de applicatie te gebruiken.(Device share)

Om de wifi module te delen kunt u de beheerder/klant vragen om de deelfunctie (share) te gebruiken om de wifi-module met u te delen.

Hierdoor krijgt u als installateur of een mede gebruiker de mogelijkheid om de App te gebruiken.

Hoe werkt de share functie nadat de beheerder de wifi heeft geprogrammeerd. De werking is als volgt:

- 1. Ga naar de besturingsinterface van de applicatie-eenheid en kies vervolgens de knop in de rechterbovenhoek.
- 2. Kies vervolgens het apparaat delen. (Device share of Toestel delen)
- 3. Kies lid toevoegen en voer het e-mailadres van de persoon in met wie hij wil delen.
- 4. Deze persoon krijgt een bericht in zijn applicatie. Zodra hij deze accepteert kan hij die wifi- module ook op zijn applicatie bedienen.

![](_page_11_Figure_12.jpeg)

![](_page_11_Picture_13.jpeg)

```
Aqua Temp
```
![](_page_12_Picture_0.jpeg)

![](_page_12_Picture_12.jpeg)

Hieronder uitleg van de symbolen.

![](_page_13_Picture_126.jpeg)

![](_page_13_Figure_2.jpeg)

![](_page_14_Picture_0.jpeg)

Fig.22 Timer Instellingeninterface

Fig.23 Apparaat std. interface

Fig. 24 Probleemoplossing interface